## ポップアップブロックの無効化 Microsoft Edge

1.Microsoft Edge を起動し、右上の・・・をクリックします。

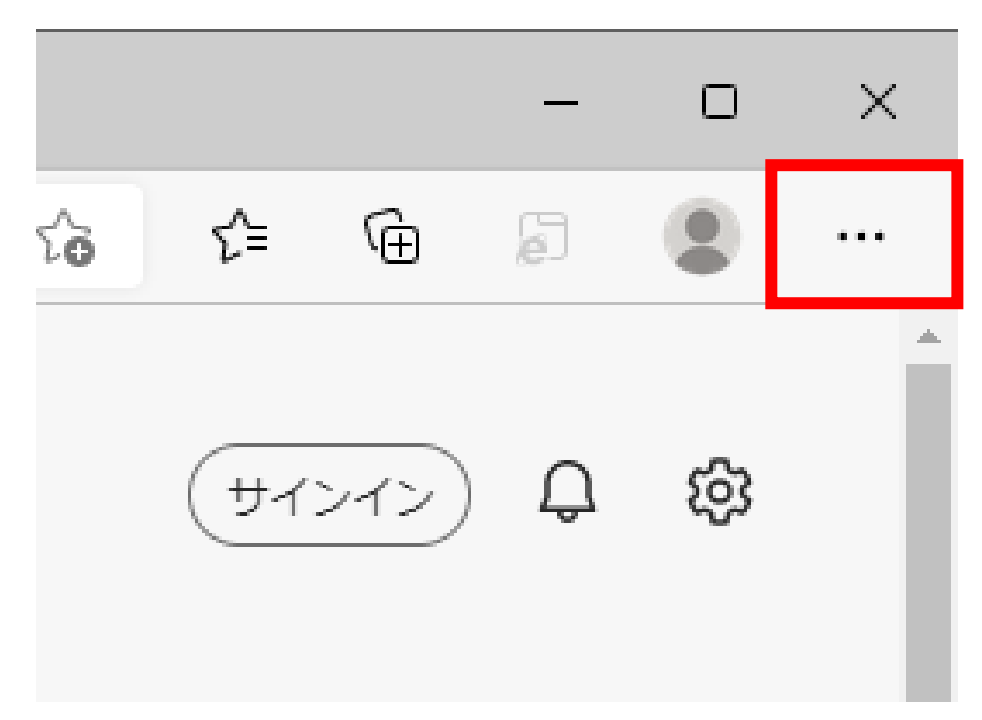

2. 表示された一覧から「設定」をクリックします。

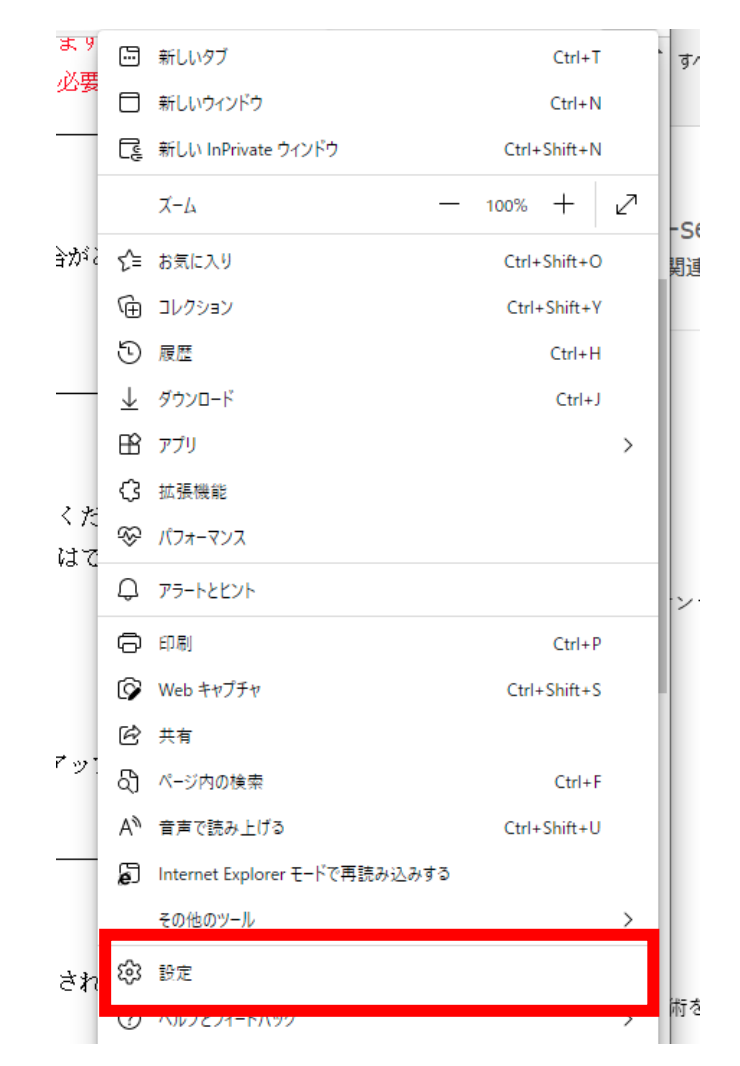

3. 設定の [cookie とサイトのアクセス許可]をクリックし、右側の [すべてのアクセス許可]の中から、[ポ ップアップとリダイレクト]をクリックします。

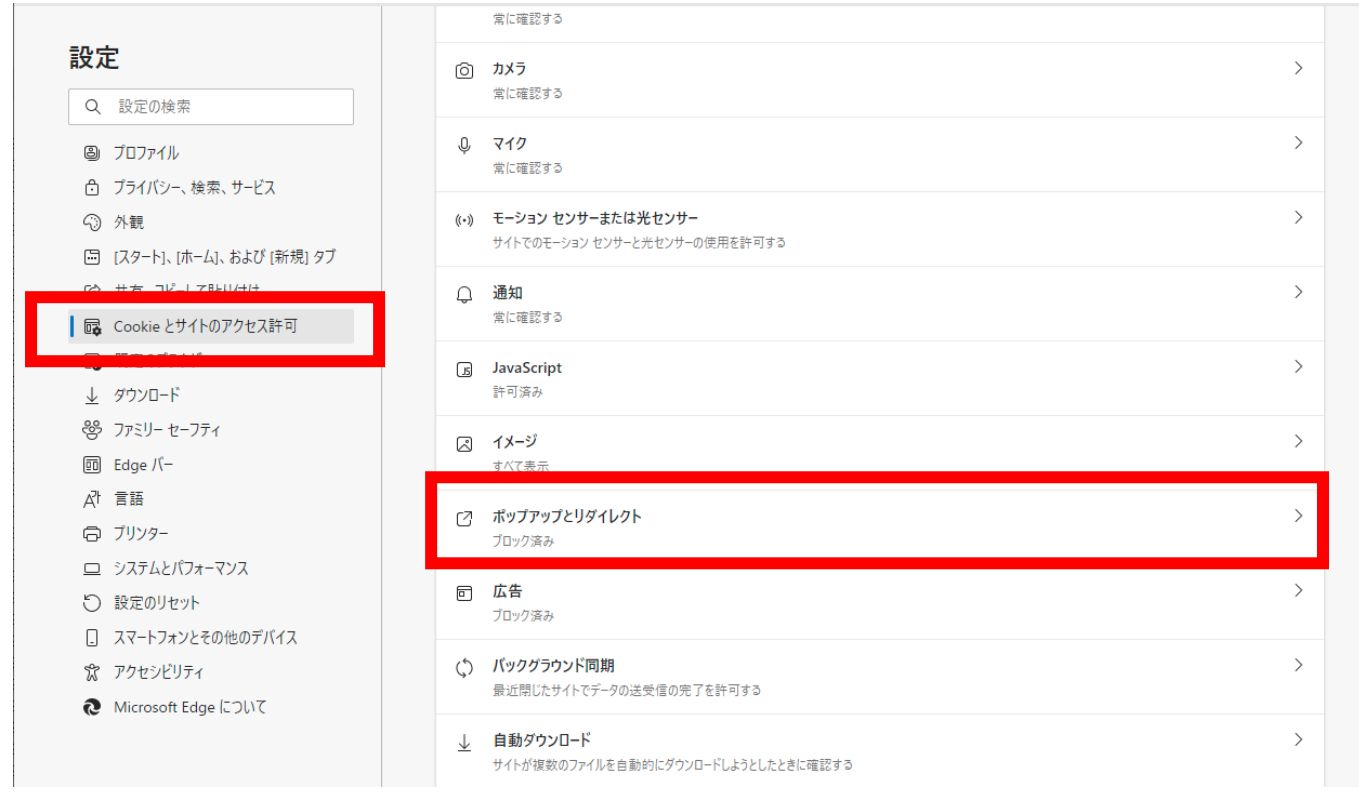

4.[サイトのアクセス許可/ポップアップとリダイレクト]の[ブロック(推奨)]のスイッチをクリックして、 オン(青)からオフ(白)にします。

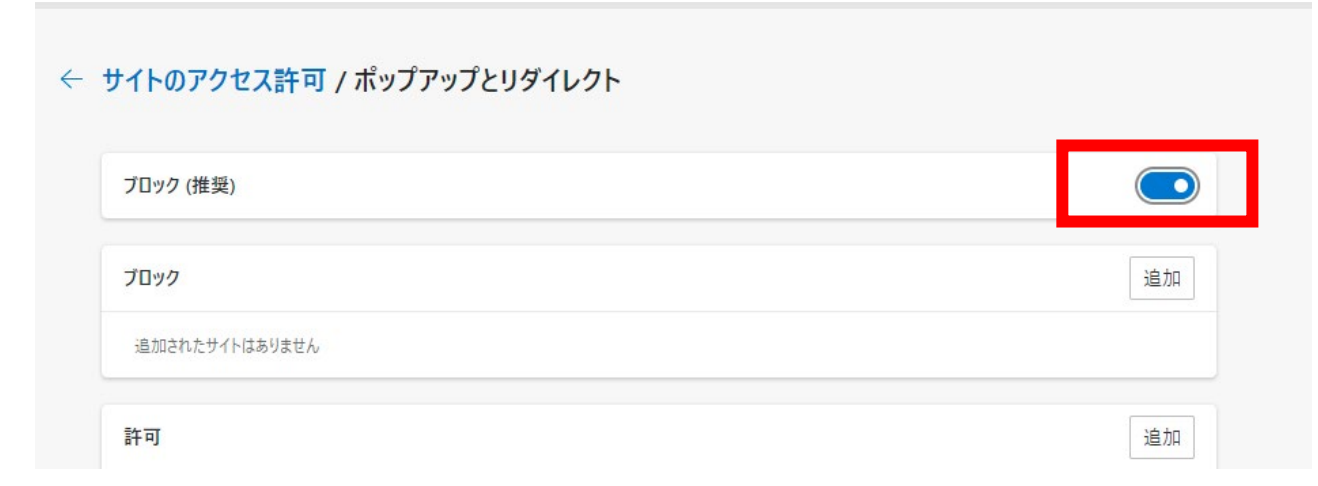

5.オフにしたら設定は終了です。Microsoft Edge を[×]で閉じてください。

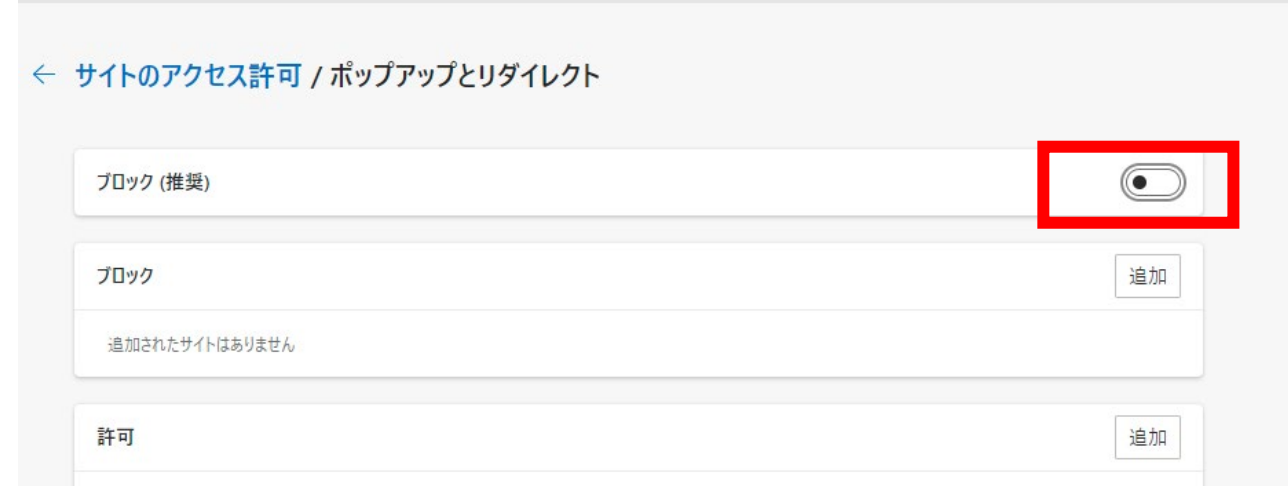